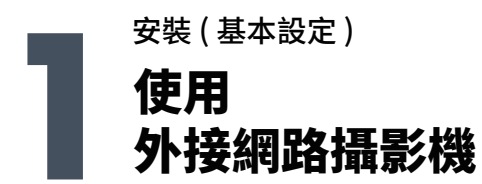

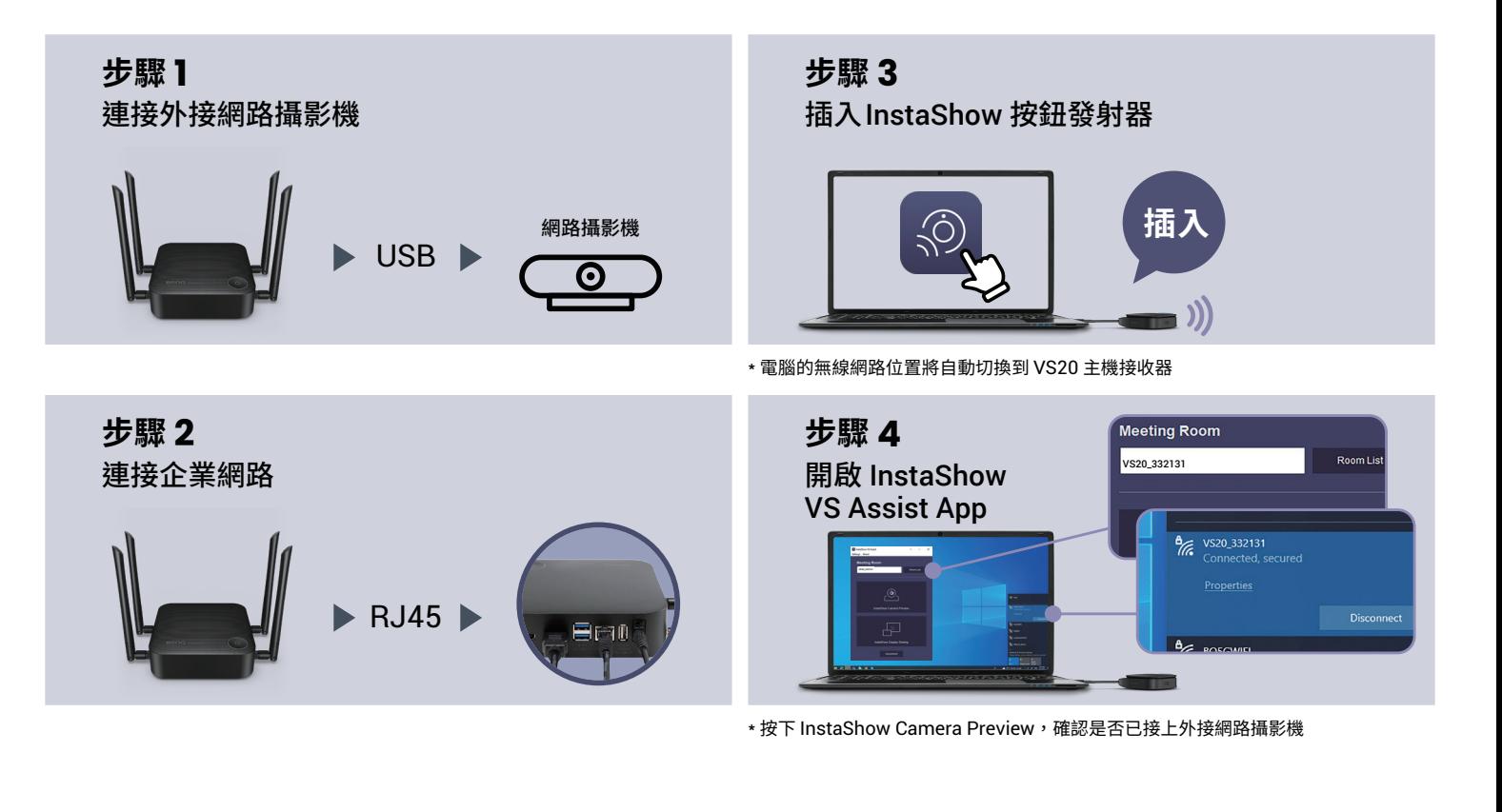

刺鹃的同卧五需器处赛数主 0S2V 及置裝的亦 \*

) 基本設定 ( 安裝

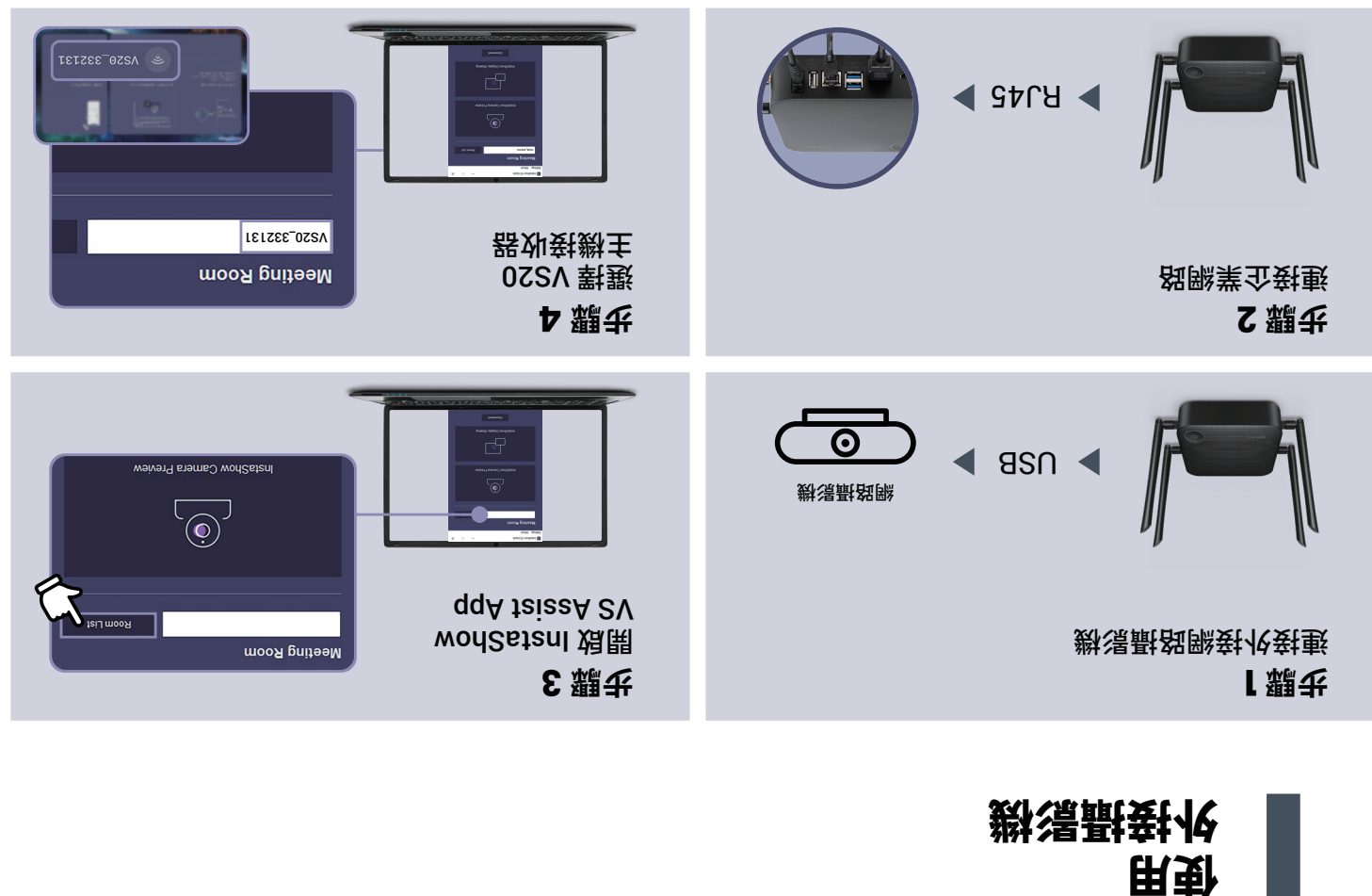

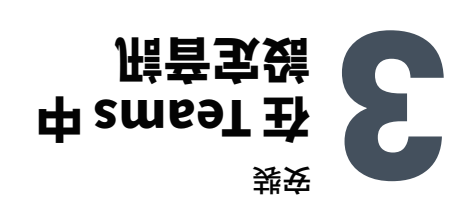

你可有以下�種選擇:

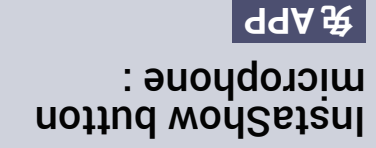

風克麥髮肉的翻雷分如

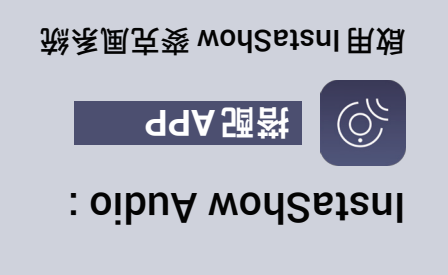

你正在使用外接網路攝影機

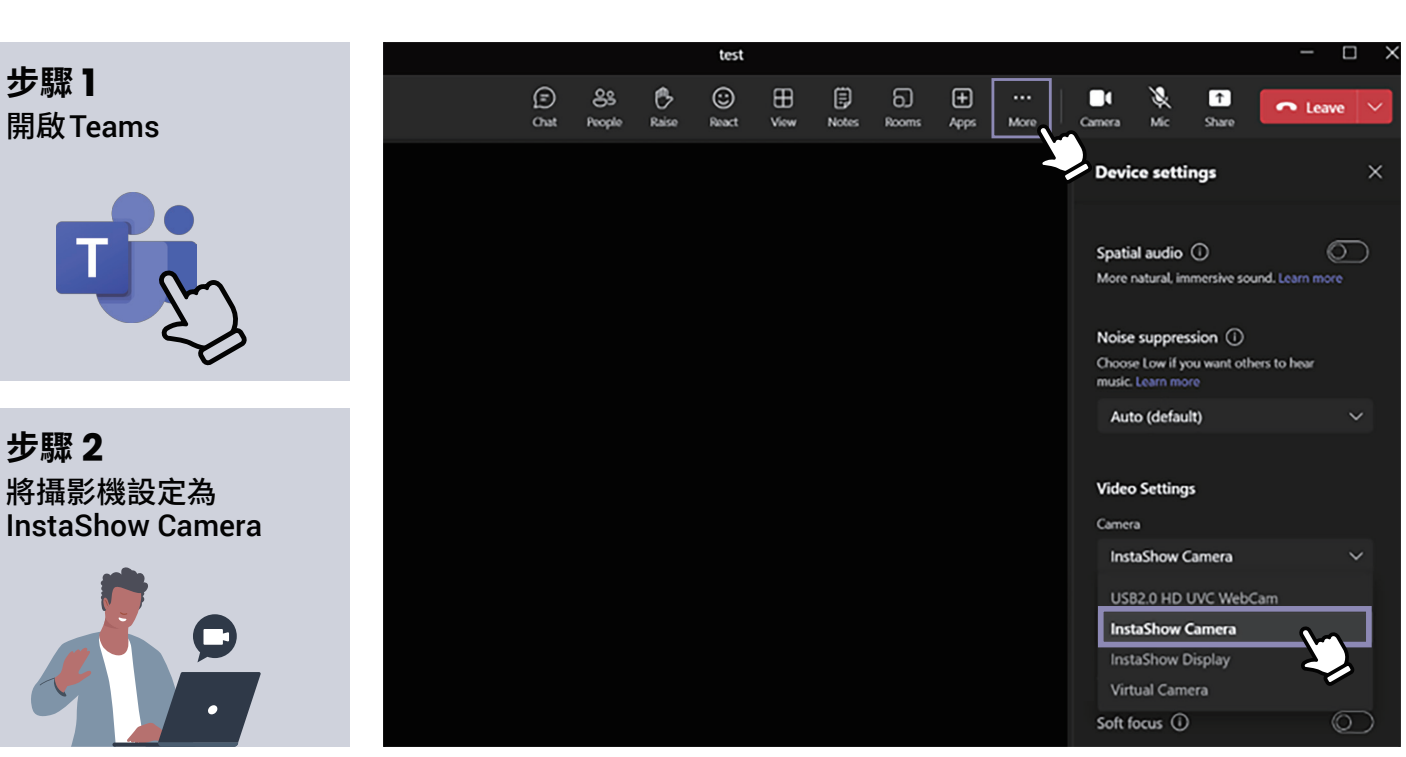

图 Recognition

Wilidizessbility

D Notification

b Devices

**Voeving @** 

EE Accounts

(S) General

Settings

Moissiming qqA (

 $g$  Calls Biles and links

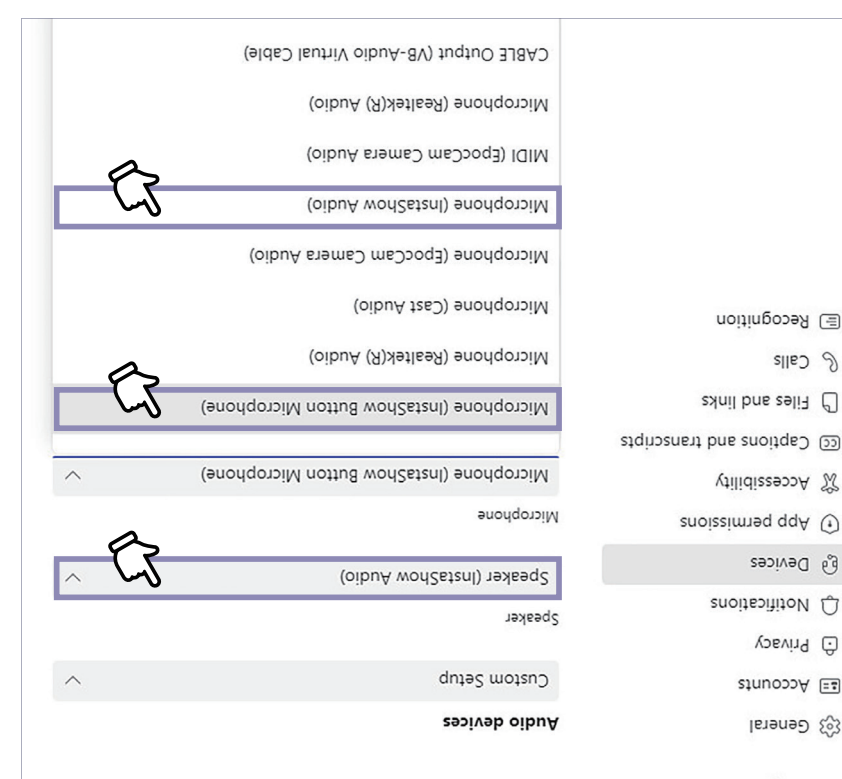

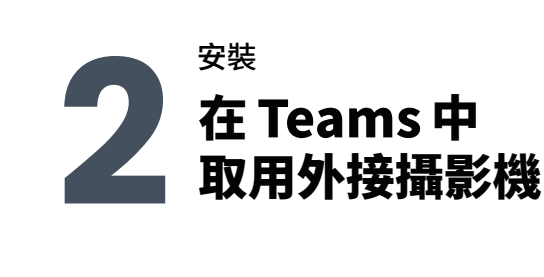

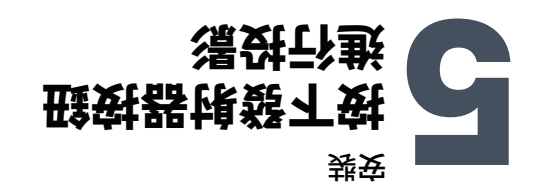

## Teams 你沒有登入 Teams 你已登入

・<sup></sup> | <sup>我</sup> 教授 | A+niW 用い 延伸螢幕模式 Windows 使用

## **2 步驟**

 **1 步驟**

, 99A taiaaA SV le "InstaShow Display Sharing" 按下

## **3 步驟**

, smseT l至 Vslqaid woncatnl 享代 給遠端參與者

 $\overline{\nu}$  .

门口

**Police Danies** 

荋

你的電腦 簡報者

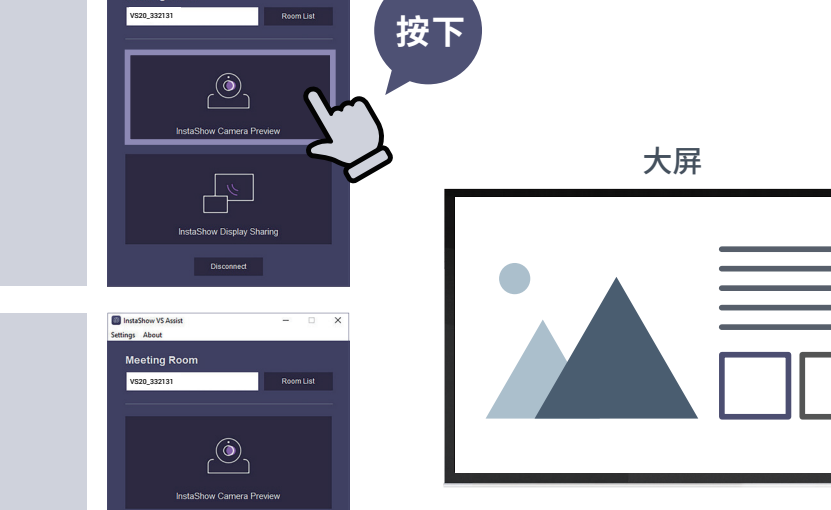

古

按下按鈕 將大屏轉到你的電腦 InstaShow Display Sharing

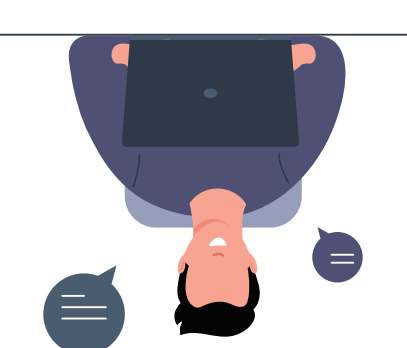

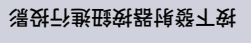

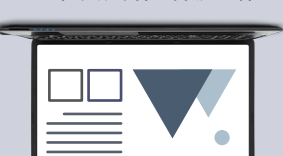

**Win + P**

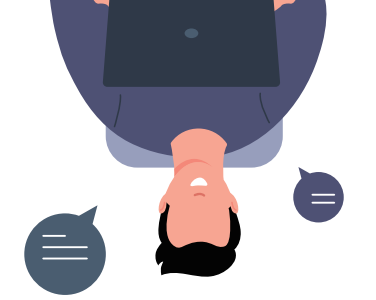

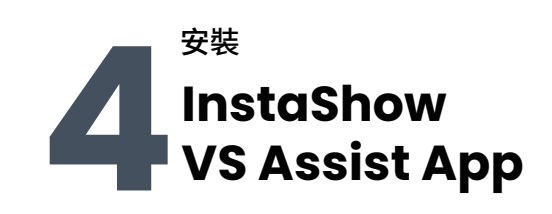

**InstaShow Camera** 

確認所取用的外接網路攝影機

Preview

按下按鈕